## **Návod na prihlásenie sa do školskej wifi siete**

Najskôr je potrebné v nastaveniach wifi sietí notebooku alebo iného mobilného zariadenia vyh**ľ**ada**ť** a pripoji**ť** sa na sie**ť EDU-student** (platí pre študentov) alebo **EDU-ucitel** (platí pre pedagogických zamestnancov)**,** ktorá sa ukazuje ako nezabezpe**č**ená.

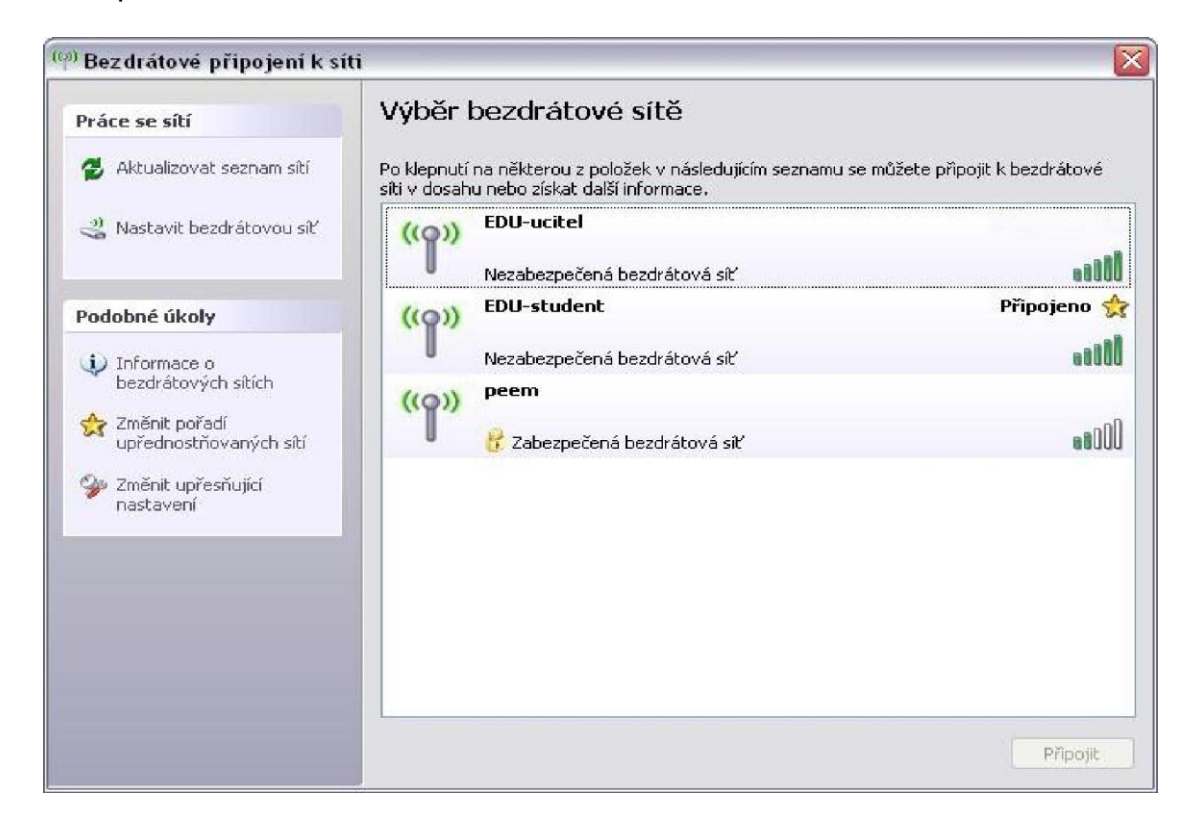

Potom otvorte **ľ**ubovolný internetový prehliada**č**, v ktorom sa automaticky na**č**íta adresa " [https://1.1.1.1](https://1.1.1.1/)..." s prihlasovacím dialógom.

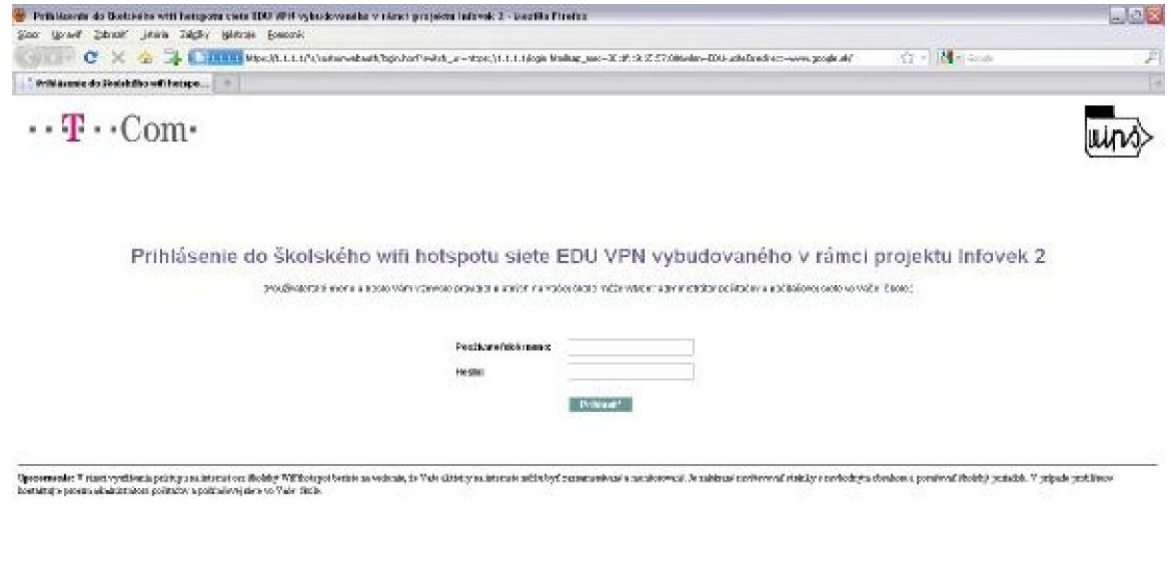

Heland

Zadajte prihlasovacie **meno a heslo**, ktoré vám bolo zaslané na váš e-mail a potvr**ď**te prihlásenie. Po správnom prihlásení bude zobrazená informácia o úspešnom prihlásení, pri**č**om sa ria**ď**te pokynmi v okne prehliada**č**a. (Prihlasovacie meno je v tvare: *priezviskom@00349*)

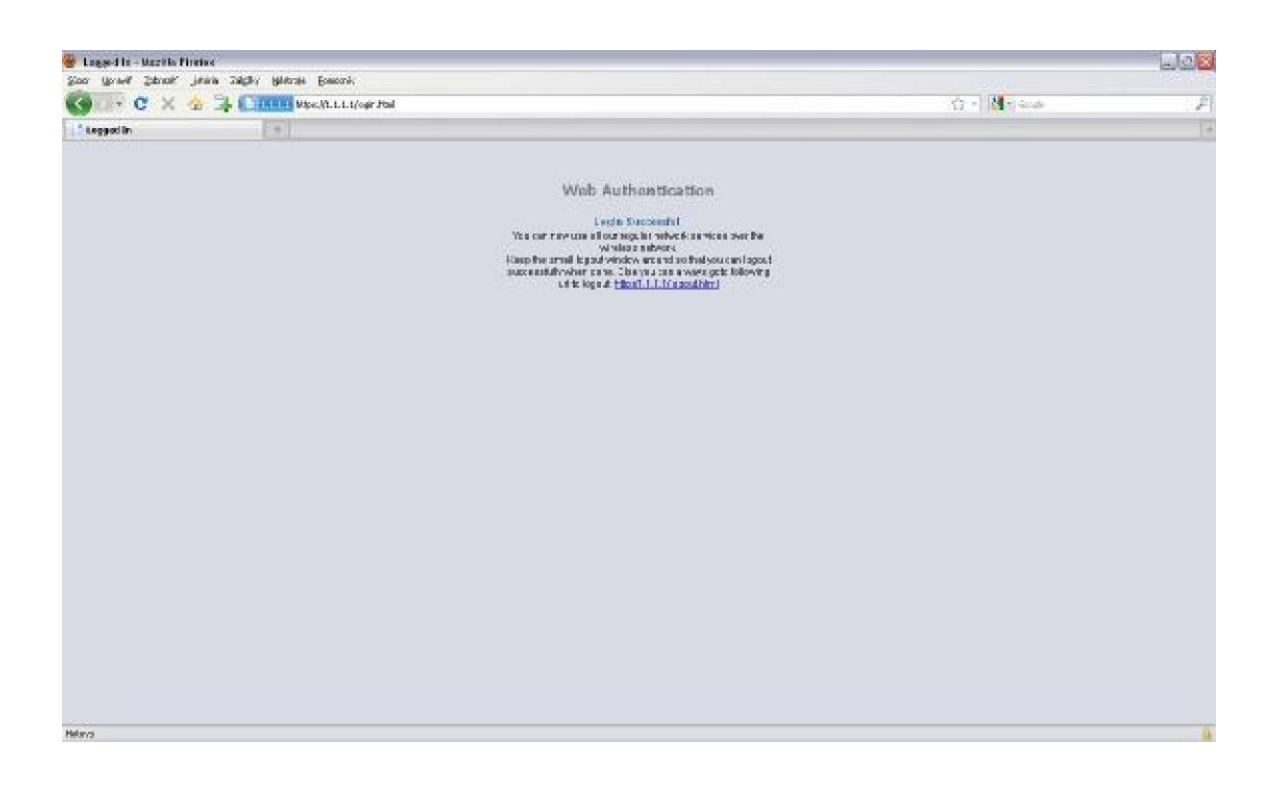

Po prihlásení môžete využíva**ť** wifi v súlade s pravidlami uvedenými v Dohode o pripojení do školskej wifi siete. Okrem informácie o úspešnom prihlásení sa zobrazí aj malé okno na odhlásenie sa z wifi siete pre ukon**č**enie spojenia.

## **Záverom dôležité upozornenie:**

**Po prvom prihlásení je vhodné zmeniť si prihlasovacie heslo na adrese uvedenej v doručenom e-maily!!!**